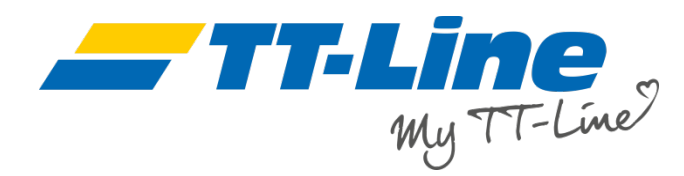

## **How do I edit an existing booking?**

Please click on the tab "My Bookings" to see the list of all your bookings, past and current.

The booking with the most current departure is displayed on top.

Please change the start date if you want to look at bookings prior to the date displayed.

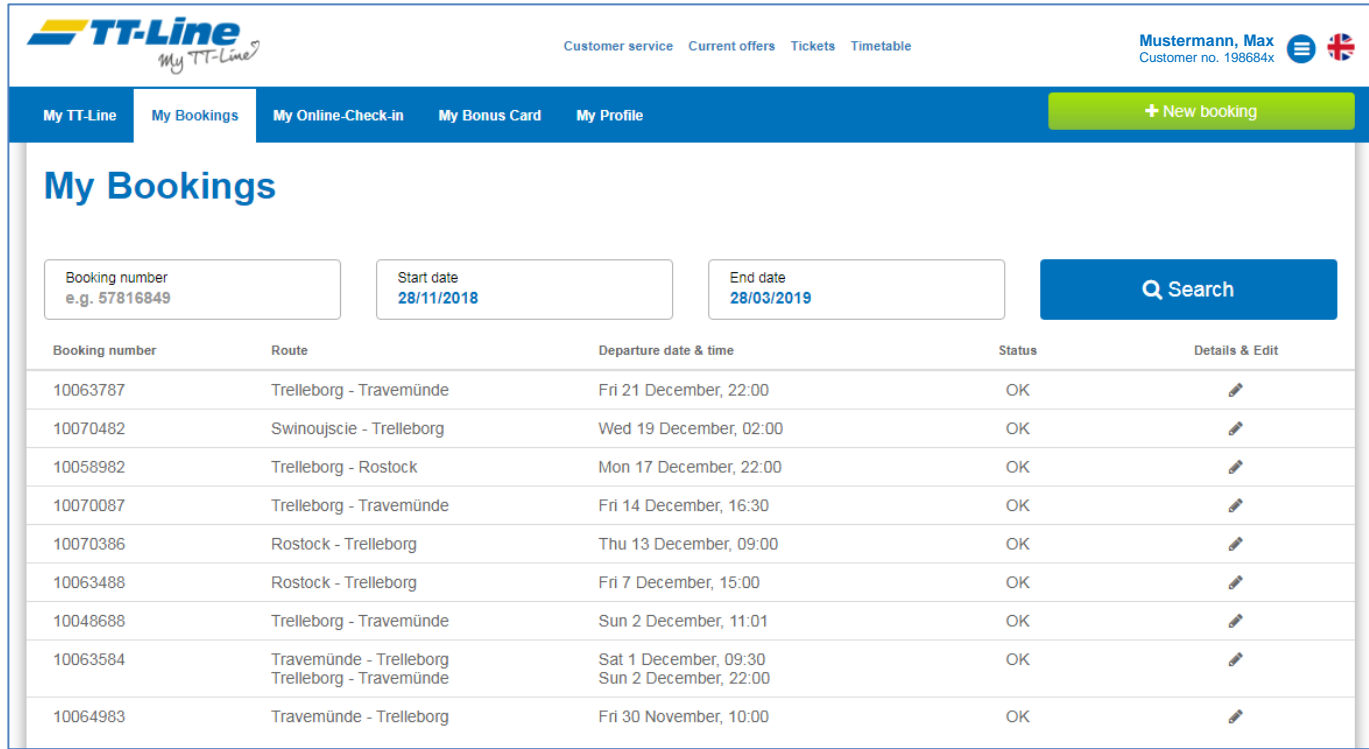

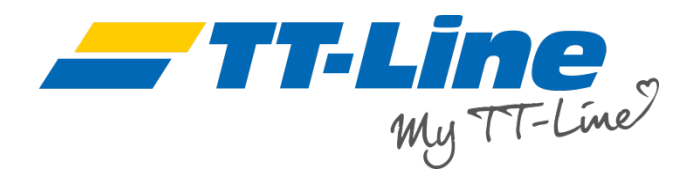

Please click the pen icon on the right-hand side of a specific booking number to view the booking details of this booking.

If you want to rebook your travels, add or change a passenger, a cabin or meals etc. please click the button "Edit booking".

Are you missing your travel documents? Just click the button "Booking confirmation" and a PDF with the confirmation of the chosen booking will be downloaded.

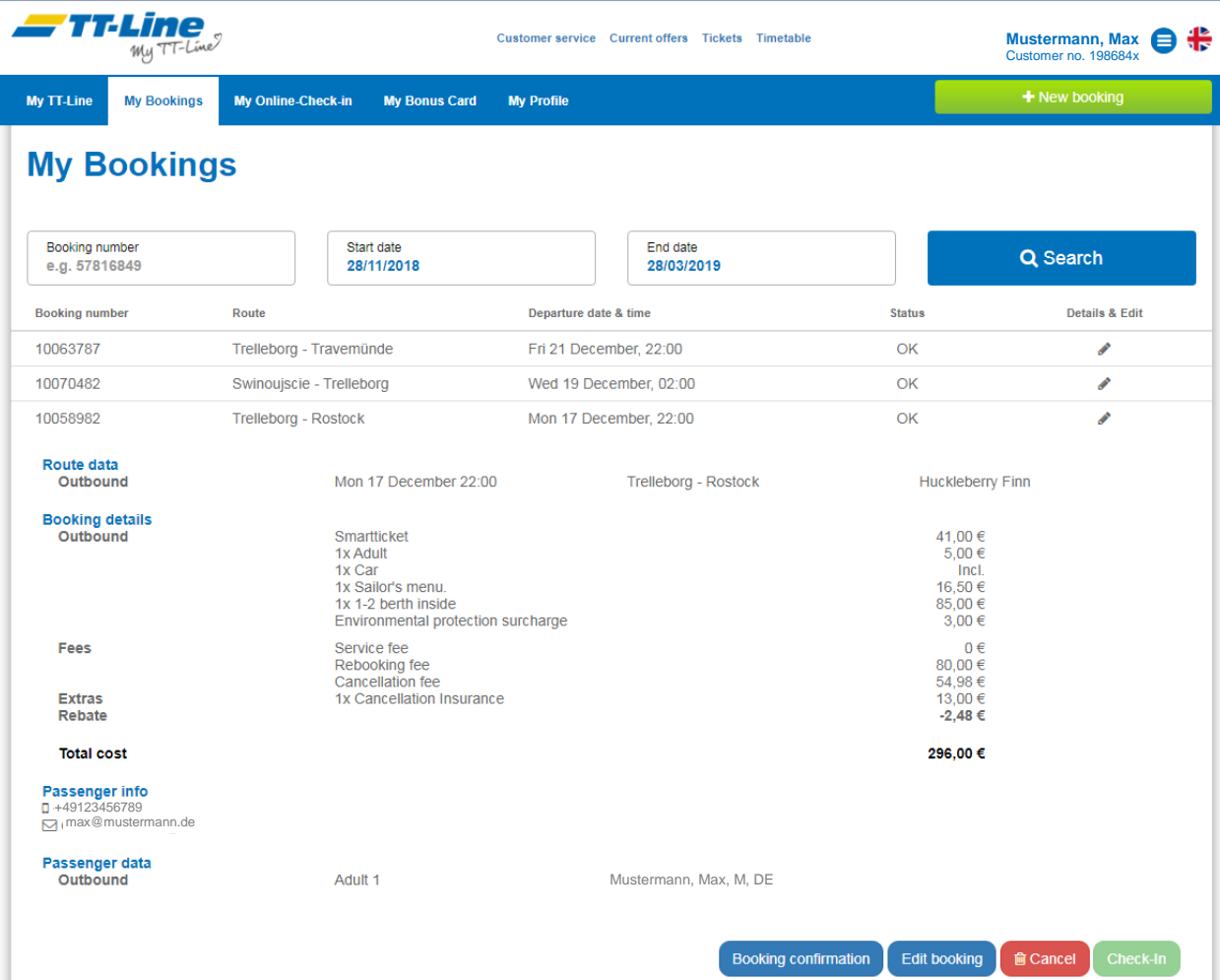

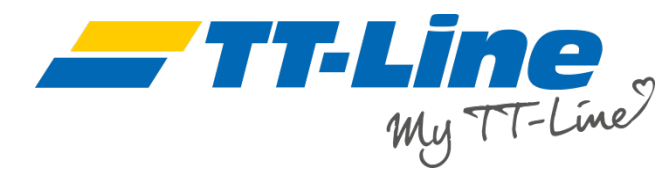

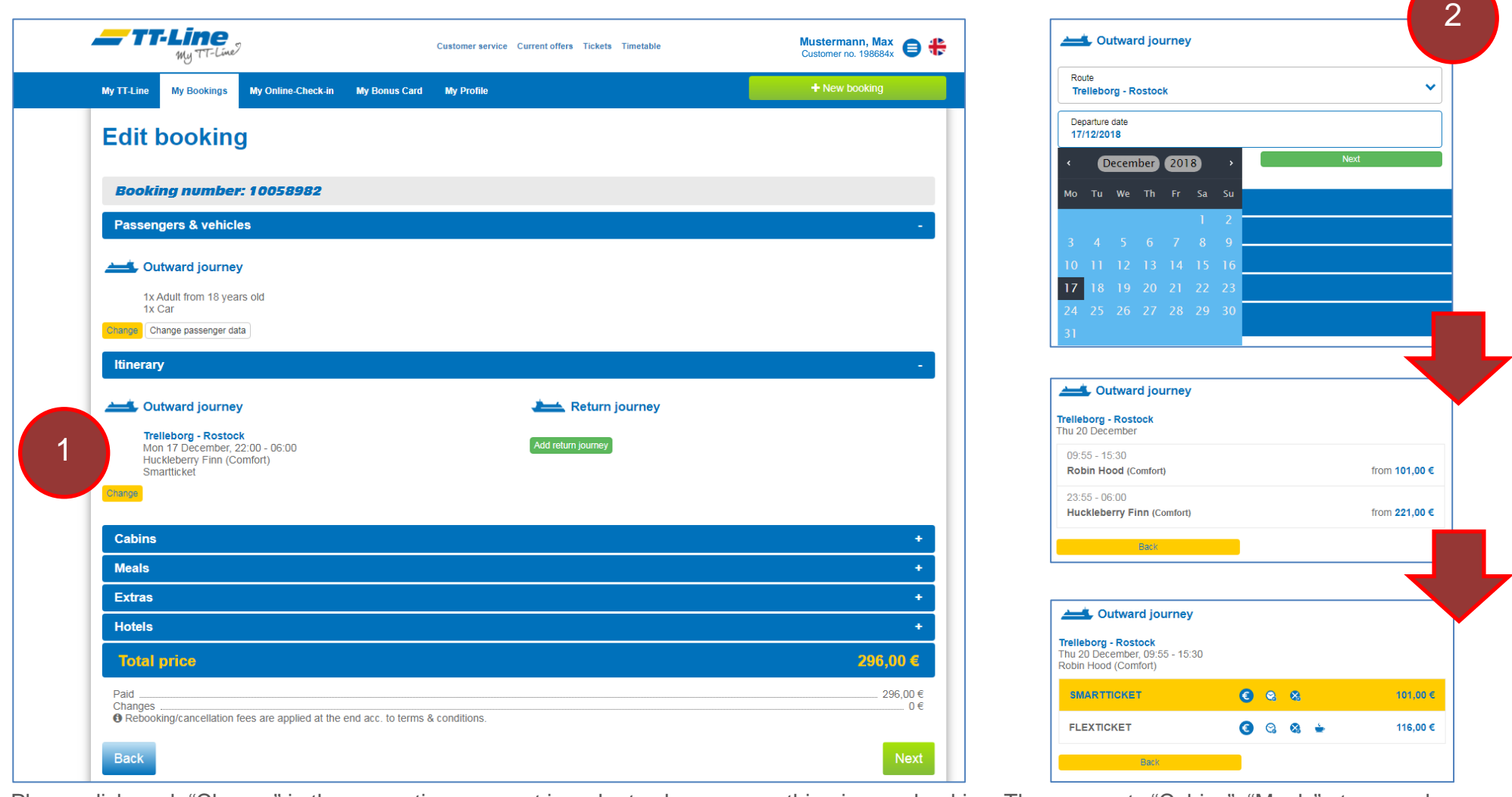

Please click each "Change" in the respective segment in order to change something in your booking. The segments "Cabins", "Meals" etc. open by clicking onto the "+"-sign. Please note that you have to finish editing one segment before moving onto editing another segment. Do you want to rebook your departure? Please choose the new departure date, time and tariff.

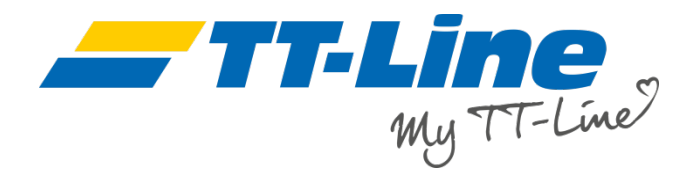

The price of the changes is shown below.

Please observe that depending on the ticket type (tariff), a rebooking fee will be charged. This will be shown on the next step "Price breakdown".

We kindly ask you to observe that depending on the change, you may want to edit other segments as well: E.g. If you add a passenger make sure that you adjust pre-booked meals or the type of cabin. These segments are marked with a white warning sign.

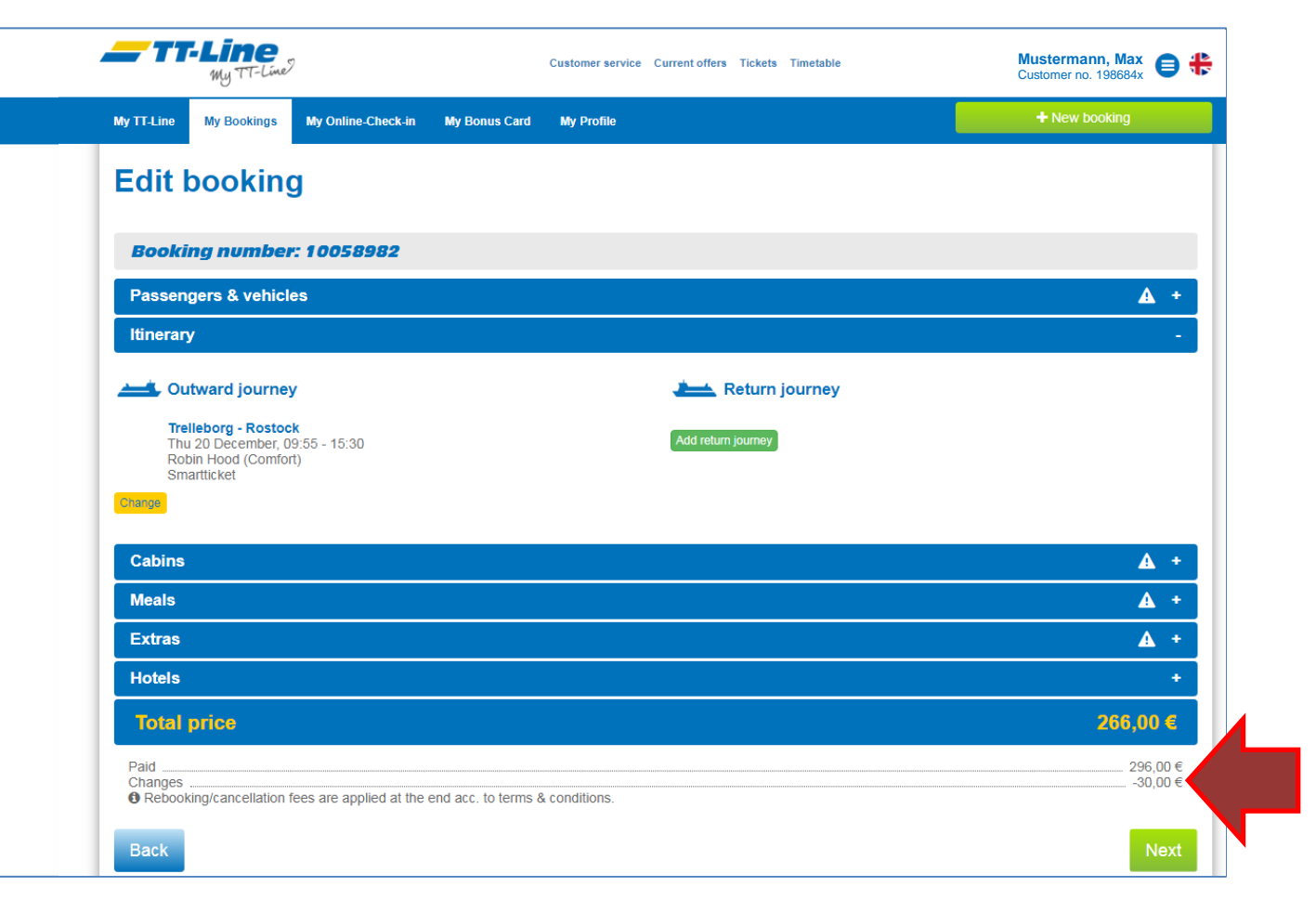

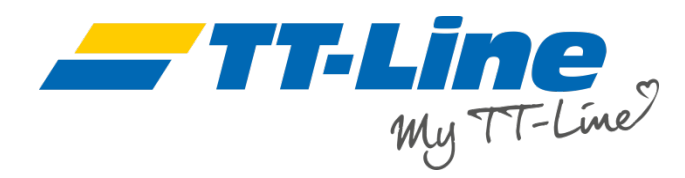

To change your cabin category or add a cabin, please click the "+" or "-" sign and then "Save changes".

As soon as changes are saved the total price of the changes as well as the whole booking are displayed.

Please click "Next" if you are finished editing your booking.

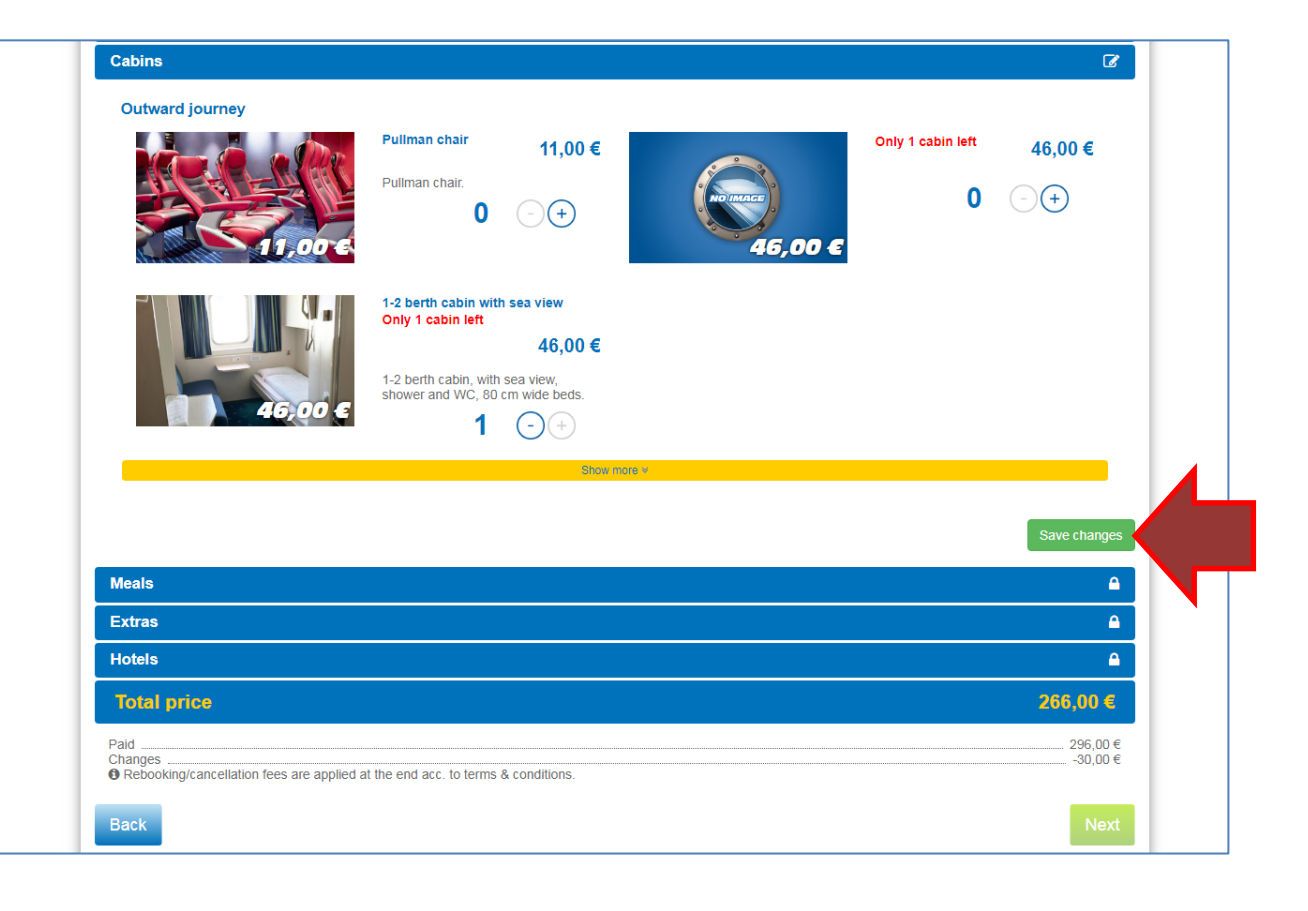

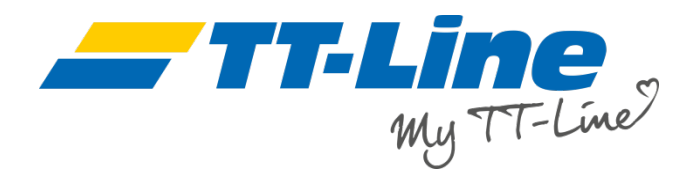

Before continuing to the payment pages for any changes, all the prices of your booking incl. booking fees are displayed on the "Price breakdown changes" page.

Are you happy with the changes?

Then please choose your preferred payment method and click "Book" to continue to the page of the chosen payment provider.

Please follow the instructions for the payment in order to complete your rebooking.

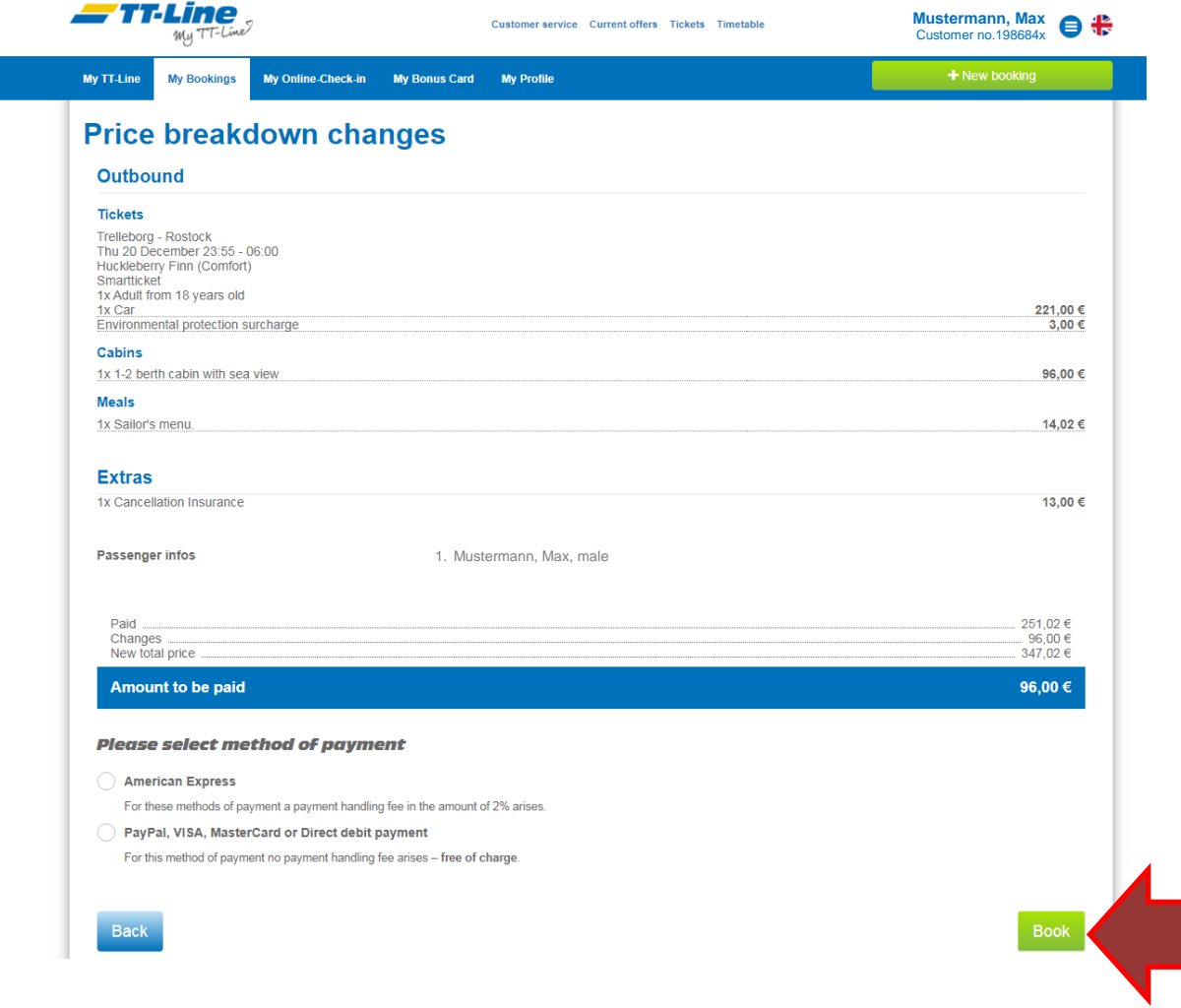

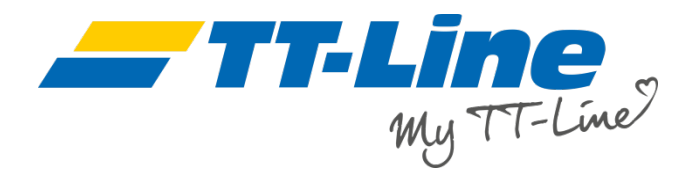

A booking confirmation will be shown after a successful payment.

You will receive an invoice on the changes in a separate mail.

**Welcome onboard of TT-Line!**

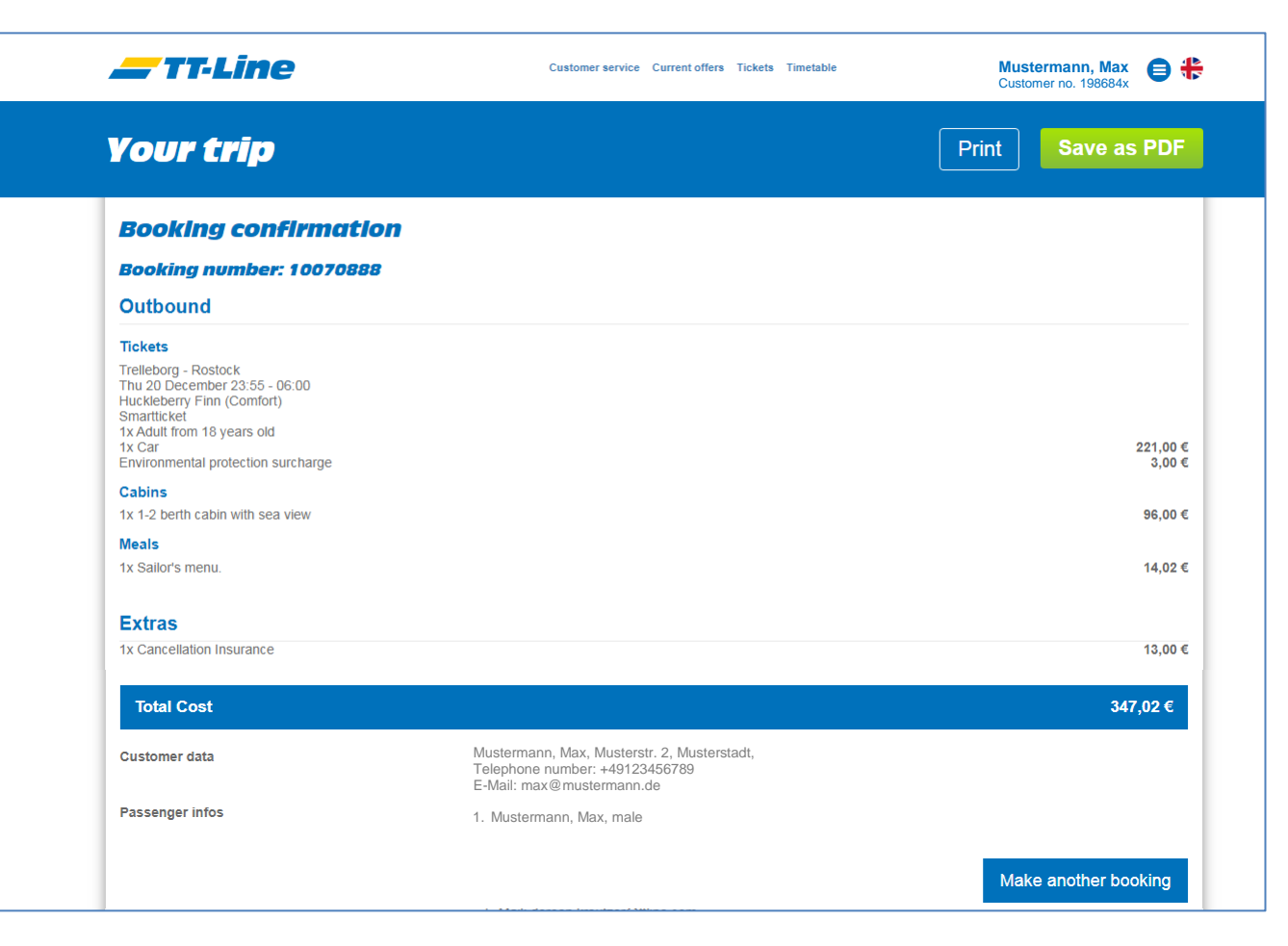